## ವಾರ್ತಾ ಮತ್ತು ಸಾರ್ವಜನಿಕ ಸಂಪರ್ಕ ಇಲಾಖೆ Information and Public Relations ರಾಜ್ಯ ಚಲನಚಿತ್ರ ಪ್ರಶಸ್ತಿಗಾಗಿ ಅರ್ಜಿ Application for State Film Award Nominations

Step 1: Go to sevasindhu.karnataka.gov.in website and click on Departments & Services

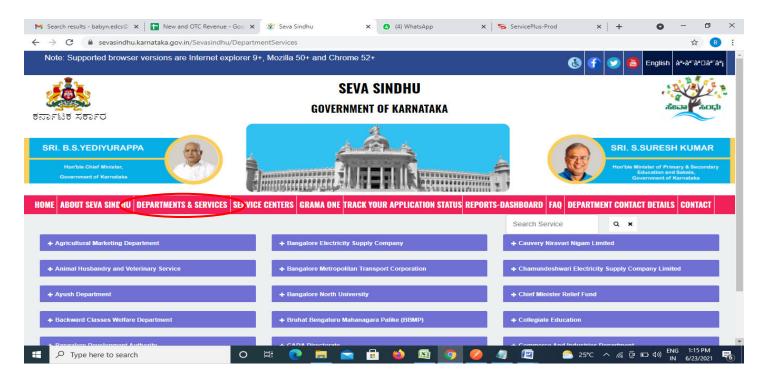

**Step 2**: Click on <u>Information and Public Relations</u> and <u>Application for State Film Award Nominations</u>. Alternatively, you can search Application for State Film Award Nominations in the <u>search option</u>.

| Hontale Chief Minister,<br>Government of Karnataka    |                                                      | Han'ble Minister of Primary & Secondary<br>Education and Sakala,<br>Government of Karnataka |
|-------------------------------------------------------|------------------------------------------------------|---------------------------------------------------------------------------------------------|
| ME ABOUT SEVA SINDHU DEPARTMENTS & SERVICES SER       | VICE CENTERS GRAMA ONE TRACK YOUR APPLICATION STATUS | REPORTS-DASHBOARD FAQ DEPARTMENT CONTACT DETAILS CONTACT                                    |
|                                                       |                                                      | Search Service                                                                              |
| + Election Commission                                 | + Forest, Ecology and Environment Department         | + Higher Education Department                                                               |
| + Empowerment of Differently Abled and Senior Citizen | + Government Tool Room & Training Centre             | + Horticulture Department                                                                   |
| + Energy Department                                   | + Gulbarga Electricity Supply Company Limited        | + Housing Department                                                                        |
| + EXCISE DEPARTMENT                                   | + Gulbarga University                                | + Hubli Electricity Supply Company Limited                                                  |
| + Food And Civil Supplies Department                  | + Health And Family Welfare                          | - Information and Public Relations                                                          |
|                                                       |                                                      | permission                                                                                  |
|                                                       |                                                      | Nomination for film subsidy                                                                 |
|                                                       |                                                      | Nomination for state film award                                                             |
|                                                       |                                                      | Annihration for advertisements in souvenirs and special *<br>1 2 3 4 5 6 7                  |

#### Step 3 : Click on Apply online

|                                | hu.karnataka.gov.in/Sevasindhu/DepartmentServices                                                                                                    |              |                |  |
|--------------------------------|----------------------------------------------------------------------------------------------------|--------------|----------------|--|
| and the most of                | 2)Technician details                                                                                                    |              |                |  |
|                                | 3)Artist details                                                                                                    |              |                |  |
| SRI. B.S.YEDIYUR               | 4)Synopsis of the film                                                                                                    |              | SURESH         |  |
|                                | 5)Address proof of the applicant<br>6)Affidavit                                                                                                    |              |                |  |
| Hoe'ute Chief Minister         | 7)Self Declaration for submission of Blu-Ray disk                                                                                                    |              | Abler of Prime |  |
| Government of Kernet           | 8)Firm Registration document                                                                                                    |              | second of the  |  |
|                                | 9)Script of film                                                                                                    |              |                |  |
| ME ABOUT SEVA SIND             | 10)Lyrics for all songs                                                                                                    |              | T DETAILS      |  |
| IL ADOUT SETA SINE             | 11) Declaration in the prescribed format<br>12)Copyrights from the Original author                                                                   |              | IT DETRIES     |  |
|                                | Application Fee : Rs 10647                                                                                                    |              |                |  |
| + Election Commission          | Service Charge (Free for Online Submission) : Rs 100                                                                                                 |              |                |  |
|                                | Delivery Time (Days) : -                                                                                                    |              |                |  |
| + Empowerment of Oilh          | Procedure for applying:                                                                                                    |              |                |  |
|                                | 1. Application submission (Online, B1/K1 centres, CSC centres, AJSK centres, BapujiSevaKendras)                                                      |              |                |  |
|                                | 2. The application is routed to the First Division Assistant (FDA)                                                                                   |              |                |  |
| + Energy Department            | 3. Verification by the First Division Assistant (FDA). Recommendations of the First Division Assistant (FDA) are sen                                 | t            |                |  |
|                                | to the Superintendent for review<br>4. Verification by the Superintendent. Recommendations of the Superintendent are sent to the Deputy Director for |              |                |  |
|                                | <ol> <li>verification by the Superimendance. Recommendations of the Superimendent are sent to the Deputy Director for<br/>review</li> </ol>          |              | đ              |  |
|                                | 5. Review by the Deputy Director. Approve or reject the application request.                                                                         |              |                |  |
| + Food And Civil Suppl         |                                                                                                    |              |                |  |
|                                |                                                                                                    |              |                |  |
|                                |                                                                                                    |              |                |  |
|                                |                                                                                                    | Apply Online |                |  |
|                                |                                                                                                    |              |                |  |
| online.gov.in/karnataka/direct | Page last updated on: 29-May-2021 4-41 PM                                                                                                    |              |                |  |

Step 4: Enter the username, password/OTP, captcha and click on Log In button

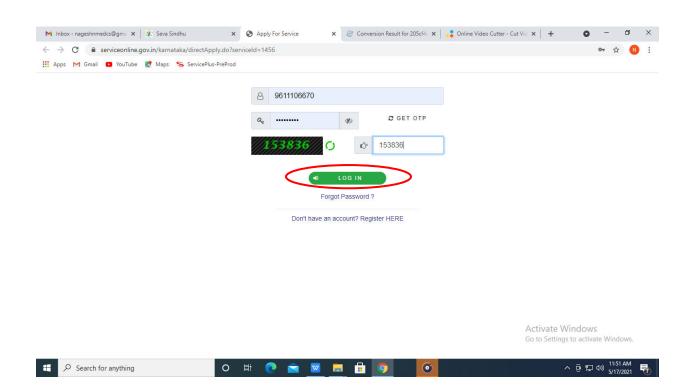

#### Step 5: Fill the Applicant Details

| 🕮 Seva Sindhu               | × | ServicePlus- Application for Sta X 🔲 New Tab X +                                  |                                | -                                         |                     | ×   |
|-----------------------------|---|-----------------------------------------------------------------------------------|--------------------------------|-------------------------------------------|---------------------|-----|
| (←) → C' @                  | Ū | https://serviceonline.gov.in/karnataka/renderApplicationForm.do?serviceId=60      | 00002&applySource=home&UUID=71 | 65 ••• 🗵 ✿                                | •                   | ≡   |
| Menu                        |   | =                                                                                 |                                | 🏳 Themes 🔻 Language 👻 🌡                   | Kavya G D           | - ^ |
| 😤 Manage Profile            | < | ·                                                                                 | <i>م</i>                       | 9                                         |                     |     |
| <b>Q</b> Apply for services | < | ವಾರ್ತಾ ಮತ್ತು ಸಾವ                                                                  | ರ್ಗಜನಿಕ ಸಂಪರ್ಕ ಇಲ್             | 980                                       |                     |     |
| View Status of Application  | < | DEPARTMENT OF INFOR                                                               | MATION & PUBLIC RELA           | TIONS                                     |                     |     |
| Messages & Alerts           | < | ರಾಜ್ಯ ಚಲನಚಿ                                                                       | ತ್ರ ಪ್ರಶಸ್ತಿಗಾಗಿ ಅರ್ಜಿ         |                                           |                     |     |
|                             |   | Application for State                                                             | Film Award Nominatio           | ons                                       |                     |     |
|                             |   | ಚಲನಚಿತ್ರದ ವಿವರಗಳು / Details of the movie<br>ಚಲನಚಿತ್ರದ ಹೆಸರು / Name of the movie * | Chatrapati                     |                                           |                     |     |
|                             |   | ಚಲನಚಿತ್ರದ ಭಾಷೆ / The language of the movie *                                      | ಕನ್ನಡ / Kannada                |                                           | ~                   |     |
|                             |   | ನಿರ್ದೇಶಕರ ಪ್ರಥಮ ನಿರ್ದೇಶನದ ಚಲನಚಿತ್ರ / Directors debut film *                       | 🔘 ಹೌದು / Yes                   | ම ಇಲ್ಲ / No                               |                     |     |
|                             |   | ಚಲನಚಿತ್ರ ಅವಧಿ / Film period *                                                     | ◉ ನಿಮಿಷಗಳಲ್ಲಿ / In minutes     | ೦ ಮೀ.ಗಳಲ್ಲಿ / in m                        |                     |     |
|                             |   | ಚಲನಚಿತ್ರದ ಅವಧಿ (ಮೀಗಳಲ್ಲಿ) / Movie duration (in m)                                 | 54                             |                                           |                     |     |
|                             |   | ಚಲನಚಿತ್ರದ ಅವಧಿ (ನಿಮಿಷ) / Movie Duration (min)                                     | 140                            |                                           |                     |     |
|                             |   | ಚಲನಚಿತ್ರದ ಬಣ್ಣ / The color of the movie *                                         | ® ವರ್ಣ / Color                 | 〇 ಕಪ್ಪು ಮತ್ತು ಬಿಳುಪು / Black and<br>white |                     | v   |
| E $P$ Type here to search   |   | o # 💽 🖻 🖬 🍋                                                                       | <u>a</u> 🧕 🖉                   | ^ 🧟 😇 🏷 <sup>ENG</sup> IN                 | 5:05 PM<br>6/1/2021 | 3   |

Step 6: Verify the details. If details are correct, select the checkbox <u>I agree, enter captcha & Submit</u>

| 💯 Seva Sindhu 💦       | < 🛜 ServicePlus- Application for Sto X 🌢 New Tab X 🕂 +                                                                                                    | - 🗆 ×               |
|-----------------------|----------------------------------------------------------------------------------------------------|---------------------|
| (←) → ⊂ @             | 🛛 🖀 https://serviceonline.gov.in/karnataka/renderApplicationForm.do?serviceId=600002&applySource=home&UUID=7165 🚥 👽 🏠                                                                            | III\ ⊡ 📽 📃          |
|                       | ತೀರ್ಪುಗಾರರ ವಿಶೇಷ ಪ್ರಶಸ್ತಿ ಅತ್ಯುತ್ತಮ ನಿರ್ಮಾಣ ನಿರ್ವಾಹಕ / Jury<br>Special Award Best Production Manager *<br>ನಿರ್ಮಾಣ ನಿರ್ವಾಹಕರ ಹೆಸರು ಮತ್ತು ವಿಳಾಸ/ Name and address of the<br>construction manager * |                     |
|                       | ಘೋಷಣೆ / Declaration<br>ಈ ಅರ್ಜಿ ನಮೂನೆಯಲ್ಲಿ ನಮೂದಿಸಿರುವ ಎಲ್ಲಾ ಅಂಶಗಳು ಸತ್ಯವಾಗಿರುತ್ತದೆ ಎಂದು ಪ್ರಮಾಣಿ(ಕರಿಸುತ್ತೇನೆ / i certify that all the elemen<br>application form are true<br>🛛 i Agree *           | its entered in this |
|                       | Word verification           Word verification           Please enter the characters shown above           739657                                                                                 |                     |
| ₽ Type here to search | O # C = 1 1 1 1 1 1 1 1 1 1 1 1 1 1 1 1 1 1                                                                                                    | lose 2 Reset        |

**Step 7**: A fully filled form will be generated for user verification. If have any corrections, Click on **Edit** option otherwise Proceed to attach annexures.

| Seva Sindhu X                                  | ServicePlus- Application for Sta X 🔶 New Tab X + - 🗆 >                                                                                                    | , |
|------------------------------------------------|----------------------------------------------------------------------------------------------------|---|
| ← → ♂ ŵ                                        | 🔒 https://serviceonline.gov.in/karnataka/applyPageForm.do 🖪 🚥 😒 🏠 🔢                                                                                               | = |
| 📽 Apply for services 🛛 🔇                       |                                                                                                    | ^ |
| <ul> <li>View Status of Application</li> </ul> | ಚಲನಚಿತ್ರದ ವಿವರಗಳು / Details of the movie                                                                                                    |   |
| Messages & Alerts <                            | ಚಲನಚಿತ್ರದ ಹೆಸರು / Name of the movie : Chatrapati                                                                                                    |   |
|                                                | ಚಲನಚಿತ್ರದ ಭಾಷೆ / The language of the movie : ಕನ್ನಡ / Kannada                                                                                                    | - |
|                                                | ನಿರ್ದೇಶಕರ ಪ್ರಥಮ ನಿರ್ದೇಶನದ ಚಲನಚಿತ್ರ /Diredors ಇಲ್ಲ./No<br>debut film :                                                                                             |   |
|                                                | ಚಲನಚಿತ್ರ ಅವಧಿ / Film period : ನಿಮಿಷಗಳಲ್ಲಿ / In minutes                                                                                                    |   |
|                                                | ಚಲನಚಿತ್ರದ ಅವಧಿ (ಮಿಗಗಳಲ್ಲಿ) / Movie duration (in m) :54                                                                                                    |   |
|                                                | ಚಲನಚಿತ್ರದ ಅವಧಿ (ನಿಮಿಷ) / Movie Duration (min) : 140                                                                                                    |   |
|                                                | ಚಲನಚಿತ್ರದ ಬಣ್ಣ, / The color of the movie : ವರ್ಣ / Color                                                                                                    |   |
|                                                | ಸನ್ಮಾರ್ ಪ್ರಮಾಣ ಪತ್ರದ ಸಂಖ್ಯೆ / Censor Certificate 89<br>Number :                                                                                                   |   |
|                                                | ಸನ್ಮಾರ್ ಪ್ರಮಾಣ ಪತ್ರದ ದಿನಾಂಕ / Date of censorship 01/06/2021<br>certificate :                                                                                      |   |
|                                                | ನಿರ್ಮಾಣ ಸಂಸ್ಕೆಯ ನೋರವಣಿ ಸಂಖ್ಯೆ / Construction 99<br>company registration number :                                                                                  |   |
|                                                | ಕಲಾವಿದರ ವಿವರಗಳು / Details of Artists                                                                                                    |   |
|                                                | ಚಲನಚಿತ್ರದ ವರ್ಗ / Movie dass : ಸಾಮಾನ್ಯ ಚಿತ್ರ / The general picture<br>ಕಲಾವಿದರ ವಿವರಗಳು / <b>Details of Artists</b>                                                  |   |
|                                                | ಕಲಕಾವಿದರ ಹೆಸರು / Name of the ಕಲಕಾವಿದರ ವರ್ಗ / Class of ಧ್ವವಿ / Sound ಕಂತರವಾನ ಮಾಡಿದರವರ ಹೆಸರು / Name of the voiced ಕಂತರವಾನ ಮಾಡಿದವರ ವೇಸರು / Name of the voiced voiced |   |
| F P Type here to search                        | O H: 💽 🧮 🖻 🗄 🚺 🔤 🥒 👰 🖉 🖉 🔨 🖉 👘 40 ENG 5505 PM 🛒                                                                                                    | 3 |

### Step 8 : Click on Attach annexures

|   | 👺 Seva Sindhu                       | X 🗣 ServicePlus- Application for St: X 🔌 New Tab X + - 🗆                                                                                                    | × |
|---|-------------------------------------|----------------------------------------------------------------------------------------------------|---|
| ¢ | → C' Ón                             | 🖸 🔒 https://serviceonline.gov.in/karnataka/applyPageForm.do 🗉 🚥 🗟 🛍 🗊 🕸                                                                                         | ≡ |
|   |                                     | ತೀರ್ಪುಗಾರರ ವಿಶೇಷ ಪ್ರಶಸ್ತಿ ವಿಭಾಗ / Jury special ವೇಷಧೂಷಣ / The costume<br>awards section :                                                                        | ^ |
|   |                                     | ಹೆಸರು ಮತ್ತು ವಿಳಾಸ / Name and address : 15th cross deepanjalinagara                                                                                              |   |
|   |                                     | ತೀರ್ಪುಗಾರದ ವಿಶೇಷ ಪ್ರಶಸ್ತಿ ಅತ್ಯುತ್ತಮ ನಿರ್ಮಾಣ OPS<br>ನಿರ್ವಾಹಕ / Jury Special Award Best Production<br>Manager :                                                   |   |
|   |                                     | ನಿರ್ಮಾಣ ನಿರ್ವಾಹಕರ ಹೆಸರು ಮತ್ತು ವಿಳಾಸ/Name and 15th cross attiguppe<br>address of the construction manager :                                                      |   |
|   |                                     | इंग्रेश बार्ख / Declaration                                                                                                    |   |
|   |                                     | ಈ ಅರ್ಜಿ ನಮೂನೆಯಲ್ಲಿ ನಮೂದಿಸಿರುವ ಎಲ್ಲಾ. ಅಂಶಗಳು ಸತ್ಯವಾಗಿರುತ್ತದೆ ಎಂದು ಪ್ರಮಾಣೀಕರಿಸುತ್ತೇನೆ / i certify that all the elements entered in this application form are true |   |
|   |                                     | I Agree : Yes                                                                                                    |   |
|   |                                     | Additional Details                                                                                                    |   |
|   |                                     | Apply to the Office Department of Information and Public Relations (STATE)                                                                                      |   |
|   |                                     | Draft Reference No : Draft_ID8055/2021/00002                                                                                                    |   |
|   |                                     | 01/6/2021.05:06:28 IST http://serviceonline.gov.in/kamataka                                                                                                    |   |
|   |                                     |                                                                                                    |   |
|   |                                     | Attach Annexure Datit Cancel C Click here to initiate new application                                                                                           |   |
| - | $ \mathcal{P} $ Type here to search | O 🛱 🕐 📕 室 🛱 🏟 🖼 🥒 🥥 🖉 🖉 🔨 🖉 N 🚱 506 PM                                                                                                    | 3 |

Step 9: Attach the annexures and click on save annexures

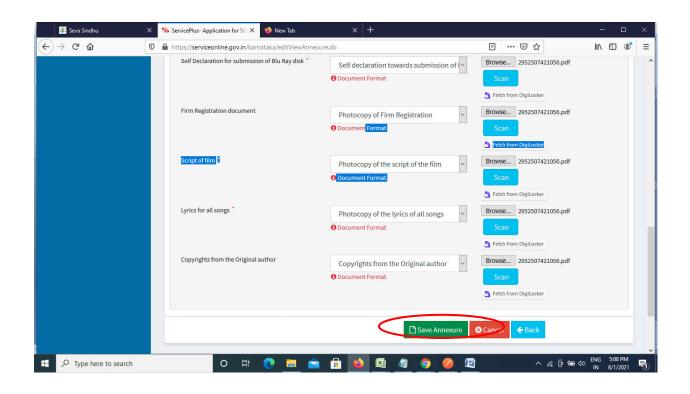

Step 10: Saved annexures will be displayed and click one eSign & Make Payment to proceed.

| 💥 Seva Sindhu 🔶         | ServicePlus- Application for Star X +              |                                                                                           | - 🗆 ×                    |
|-------------------------|----------------------------------------------------|-------------------------------------------------------------------------------------------|--------------------------|
| (← → ሮ ໖                | https://serviceonline.gov.in/karnataka/editSaveA   | innexure.do 🗉 🐨 🗟 📗                                                                       | I\ 🗉 📽 🗏                 |
|                         | 1) CBFC certificate                                | Photocopy of certificate from CBFC                                                        | ^                        |
|                         | 2) Technician details                              | List of Technicians involved to be provided on the letter head of the production<br>house |                          |
|                         | 3) Artist details                                  | List of Artists involved to be provided on the letter head of the production house        |                          |
|                         | 4) Synopsis of the film                            | Synopsis of the films to be provided on the letter head of the production house           |                          |
|                         | 5) Address proof of the applicant                  | Photocopy of the address proof of the applicant                                           |                          |
|                         | 6) Self Declaration for submission of Blu Ray disk | Self declaration towards submission of Blu Ray disk at the office of DIPR                 |                          |
|                         | 7) Firm Registration document                      | Photocopy of Firm Registration                                                            |                          |
|                         | 8) Script of film                                  | Photocopy of the script of the film                                                       |                          |
|                         | 9) Lyrics for all songs                            | Photocopy of the lyrics of all songs                                                      |                          |
|                         | 10) Copyrights from the Original author            | Copyrights from the Original author                                                       |                          |
|                         | 11) Predefined Template                            | Affidavit                                                                                 |                          |
|                         | 12) Predefined Template                            | Self Declaration                                                                          |                          |
|                         | Additional Details                                 | Department of Information and Public Relations (STATE)                                    |                          |
|                         | Draft Reference No :                               | ID805S210000001                                                                           |                          |
|                         |                                                    |                                                                                           |                          |
|                         |                                                    | E eSign and Make Payment S Cancel                                                         |                          |
| 🕂 🔎 Type here to search | o 🛱 💽 📕                                            | 💼 🔒 🚺 🖉 🥥 ⊘ 🖉 🛛 🗠 👘 🕬 🕅                                                                   | IG 5:09 PM<br>N 6/1/2021 |

**Step 11 :** Click on I agree with above user consent and eSign terms and conditions and Select authentication type to continue and click on **OTP**.

| 😤 Seva Sindhu 🛛 🗙              | ServicePlus-Application for Sta X +                                                                                                    |               | - 0 ×                                        |
|--------------------------------|----------------------------------------------------------------------------------------------------|---------------|----------------------------------------------|
| (←) → ♂ @ 0                    | https://serviceonline.gov.in/karnataka/editSaveAnnexure.do                                                                                                    | … ⊠ ☆         | III\ 🗉 🔹 😑                                   |
|                                | Annexure List                                                                                                    |               | ^                                            |
|                                | Consent Authentication Form                                                                                                    | ×             |                                              |
|                                | I hereby state that I have no objection in authenticating myself with Aadhaar based authentication system and consent to provi<br>my Aadhaar number along with the authentication details for the purposes of availing <b>"Application for State Film Award<br/>Nomination"</b> by eSigning Application form and Enclosure(s). I understand that the OTP I provide for authentication shall be u<br>only for authenticating my identity through the Aadhaar Authentication system, for obtaining my -KYC through Aadhaar -KYC<br>service and for the issuance of Digital Signature Certificate (DSC) for this specific transaction and for no other purposes. For the<br>creation of DSC, I understand that the options that I have chosen are the ones that shall be populated in the DSC generated by th<br>CA and I provide my consent for the same. I also understand that the following fields in the DSC generated by the CA are manda<br>and I give my consent for using the Aadhaar provided e-KYC information to populate the corresponding fields in the DSC. | sed<br>C      |                                              |
|                                | Common Name (name as obtained from e-KYC)     Z. Urique Identifier (hash of Aadhaar number)     S. Pseudonym (unique code sent by UIDAI in e-KYC response)     S. State of Province (state as obtained from e-KYC)     S. Postal Code (postal code as obtained from e-KYC)     Forstal Code (postal code as obtained from e-KYC)     Tunderstand that ServicePlus shall ensure security and confidentiality of my personal identity data provided for the purpose of     Aadhaar based authentication.                                                                                                    |               |                                              |
|                                | ☐ I agree with above user consent and eSign terms and conditions  Select authentication type to continue  OTP D wnload Document                                                                                                    |               |                                              |
| Figure 1 A Type here to search | o # C 🛤 🕿 🖻 🖬 🦉 🥥 🙋                                                                                                    | ^ <i>(</i> ., | © 📾 ⊄)) ENG 5:09 PM<br>© 📾 ⊄)) IN 6/1/2021 👫 |

# Step 12 : Enter Aadhar Number and click on get OTP

| → C<br>Apps M | a esignservice.cdac.in/esign2.1/OTP<br>Gmail 😰 YouTube 💦 Maps 🦐 Ser                                                                                                    | icePlus-PreProd                                                           | ☆ 🛽 🛛                                                   |
|---------------|----------------------------------------------------------------------------------------------------|---------------------------------------------------------------------------|---------------------------------------------------------|
|               | White the second second | Digital India<br>Power To Empower                                         | स्ती डेक<br>CDCC<br>Concernent of<br>Advanced Computing |
|               |                                                                                                    | You are currently using C-DAC eSign Service and have been redirected from |                                                         |
|               |                                                                                                    | <mark>⊜ Hastäkshar</mark><br>हरूता क्षिर<br>C-DAC's eBign Service         |                                                         |
|               |                                                                                                    | Aadhaar Based e-Authentication                                            |                                                         |
|               |                                                                                                    | Enter Your Virtual ID / Adhaar Number      Get Virtual ID                 |                                                         |
|               |                                                                                                    | Enter Your Aadhaar OTP                                                    |                                                         |
|               |                                                                                                    | View Document Information                                                 |                                                         |
|               | (                                                                                                    | Get OTP Cance Not Received OTP? Resend OTP                                | Activate Windows                                        |

#### Step 13 :Enter OTP and click on Submit

| M Inbox - nageshnmedc: X S WhatsApp X 2                                       | 🖉 Seva Sindhu 🛛 🗙 🛛 🧭 Merge Video, video jo 🗙 🕇 🔯 FREE Kannada Typing 🗙   | 🗹 C-DAC's eSign Service 🗙 🕂 💿 – 🗗 🗙                                |
|-------------------------------------------------------------------------------|---------------------------------------------------------------------------|--------------------------------------------------------------------|
| $\leftrightarrow$ $\rightarrow$ C $\cong$ esignservice.cdac.in/esign2.1/OTP   |                                                                           | or 🕁 🔃                                                             |
| 🏥 Apps M Gmail 😐 YouTube Ҟ Maps 🦐 ServicePlus                                 | PreProd                                                                   |                                                                    |
| Ministry of Electronics and<br>Information Technology<br>Government of Italia | Digital India<br>Power To Empower                                         | रसी डेक<br>©DDC<br>Cartie for Development of<br>Advanced Computing |
|                                                                               | You are currently using C-DAC eSign Service and have been redirected from |                                                                    |
|                                                                               |                                                                           |                                                                    |
|                                                                               | Hastāksbar                                                                |                                                                    |
|                                                                               | Cetentaria                                                                |                                                                    |
|                                                                               | C-DAC's eSign Service                                                     |                                                                    |
|                                                                               | Aadhaar Based e-Authentication                                            |                                                                    |
|                                                                               |                                                                           |                                                                    |
|                                                                               | 472245377750                                                              |                                                                    |
|                                                                               | Get Virtual ID                                                            |                                                                    |
|                                                                               | ·····                                                                     |                                                                    |
|                                                                               | I have read and provide my consent                                        |                                                                    |
|                                                                               | View Document Information                                                 |                                                                    |
|                                                                               |                                                                           |                                                                    |
|                                                                               | Submit Cancel Not Received OTP? Resend OTP                                | Activate Windows                                                   |
|                                                                               |                                                                           | Go to Settings to activate Windows.                                |
|                                                                               |                                                                           |                                                                    |
| Search for anything                                                           | o # 💽 🖻 📕 🛱 🧕 🦉 🦉                                                         | <u>은</u> 다 <sup>4:19 PM</sup> 등                                    |

Step 14 : Select the Mode of Payment and click on Make Payment to proceed

| M Inbox - nageshnmedc: 🗙 🦐 Se   | ervicePlus- Applicatic 🗙 🔯 FREE Kannada Typing 🛛 🗙 🛛 🐲 Seva | a Sindhu 🗙 🛛 🚺 (1) WhatsApp 🗙 🛛 🔩 Goo    | ogle Translate × + •       | ) – Ø ×                     |
|---------------------------------|-------------------------------------------------------------|------------------------------------------|----------------------------|-----------------------------|
| ← → C 🔒 serviceonline.go        | ov.in/configureka/proccedToPayment.do?OWASP_CSRFTOKEN       | =435M-IJDE-AI6F-17LP-IDIY-JJSH-2HGT-PRA2 |                            | ☆ 🔃 :                       |
| 👬 Apps M Gmail 💽 YouTube        | Ҟ Maps 🦻 ServicePlus-PreProd                                |                                          |                            |                             |
|                                 | CCPUS<br>rated eService Delivery Framework                  |                                          |                            | A Carlos                    |
| Menu                            | =                                                           |                                          | 다. Themes Language         | 👗 Venugopal S N             |
| 👹 Manage Profile 🛛 🔍            | PAYMENT DETAILS                                             | APPLICATION FOR DU                       | IPLICATE DEGREE CERTIFICAT | E                           |
| 📽 Apply for services 🛛 🗸        | Mode Of Payment                                             | 🔿 Paytm 🔿 Bill Desk Payment 💿 Cash       | 1                          |                             |
| View all available services     |                                                             |                                          |                            |                             |
| •• View Status of Application < | Application Fee                                             | 1845.0                                   |                            |                             |
| Messages & Alerts <             | Total Amount to be paid (in Rs.)                            | 1845.0                                   |                            |                             |
|                                 | Receipt No. *                                               | df                                       |                            |                             |
|                                 | Payment Date *                                              | 12/05/2021                               | <b></b>                    |                             |
|                                 |                                                             | (Select last 20 days from current date)  |                            |                             |
|                                 |                                                             |                                          | Make Payment Reset         | Cancel                      |
|                                 |                                                             |                                          | Go to Settings to ac       | ivate Windows.              |
| E Search for anything           | o 🛱 💽 🖻 🛛                                                   | i 🖬 🛱 🧿 🛛 🔶 🔶                            | ^ @ '                      | 記 (10:51 AM<br>い) 5/24/2021 |

**Step 15 :** Select preferred payment method (Credit Card/Debit Card/Internet Banking), enter the required details and click on make payment

| Credit Card  Cerdit Card  Debit Card  Debit Card + ATM PIN  Cm Internet Banking | Pay by Credit Card Pay by AmEx ezeClic                                      | k<br>RuPay> | Merchant Name<br>Directorate of Electronic<br>Delivery of Citizen Services<br>Payment Amount: ₹ 5.00 |       |
|---------------------------------------------------------------------------------|-----------------------------------------------------------------------------|-------------|----------------------------------------------------------------------------------------------------|-------|
|                                                                                 | Expiration Date<br>Month Year<br>Card Holder Name<br>Enter card holder name | CVV/CVC     |                                                                                                    |       |
|                                                                                 | Make Paymer                                                                 | Cancel      | BillDesk e Wi                                                                                        | ndows |

**Step 16 :** After payment is successful, acknowledgement will be generated. Acknowledgment consists of applicant details, application details and the payment details for applicant's reference.

| 🕮 Seva Sindhu                | × | 🖐 ServicePlus- Female Sterilizatio: X 🔸 New Tab X +            | – <b>–</b> ×                                                                  |  |  |  |  |
|------------------------------|---|----------------------------------------------------------------|-------------------------------------------------------------------------------|--|--|--|--|
| ← → ♂ ŵ                      | Ū | https://serviceonline.gov.in/karnataka/finalAcknowledgement.do | ··· 🖂 🏠 🗊 🚍                                                                   |  |  |  |  |
| 📽 Apply for services         | * |                                                                | *~                                                                            |  |  |  |  |
| • View Status of Application | < | e 🖉                                                            | <b>8</b> .                                                                    |  |  |  |  |
| Messages & Alerts            | < | Ś                                                              |                                                                               |  |  |  |  |
|                              |   | ಕರ್ನಾ                                                          | ರ್ಶ ಸರ್ಕಾರ                                                                    |  |  |  |  |
|                              |   | 01007 0                                                        |                                                                               |  |  |  |  |
|                              |   | Sakala Acknowledg                                              | rement/ಸಕಾಲ ಸ್ವೀಕೃತಿ                                                          |  |  |  |  |
|                              |   | Office Name /ಕಛೇರಿ ಹೆಸರು                                       | Health and family welfare department                                          |  |  |  |  |
|                              |   | Sakala No/ಸಕಾಲ ಸಂಖ್ಯೆ                                          | HF010S210000003                                                               |  |  |  |  |
|                              |   | Application Date /ಆರ್ಜಿಯ ದಿನಾಂಕ 01/06/2021                     |                                                                               |  |  |  |  |
|                              |   | Service Requested /ವಿನಂತಿಸಿದ ಸೇವೆ Female Sterilization         |                                                                               |  |  |  |  |
|                              |   | Applicant Name /ಅರ್ಜಿದಾರರ ಹೆಸರು                                | Kavya G D                                                                     |  |  |  |  |
|                              |   | Applicant Address /ಅರ್ಜಿದಾರರ ವಿಳಾಸ                             | 18 cross Marenahalli,Vijayanagara,Bangalore,KARNATAKA,BENGALURU URBAN,560040. |  |  |  |  |
|                              |   | Mobile No /ಮೊಬೈಲ್ ಸಂಖ್ಯೆ                                       | 7411601421                                                                    |  |  |  |  |
|                              |   |                                                                | Type of document(s) Document(s) Attached                                      |  |  |  |  |
|                              |   | Documents Submitted /ದಾಖಲಾತಿಗಳನ್ನು ಸಲ್ಲಿ ಸಿದಮಾಹಿತಿ             | Identity Proof Voter ID                                                       |  |  |  |  |
|                              |   |                                                                | Discharge summary Discharge Slip                                              |  |  |  |  |
|                              |   | Payment Status /ಪಾವತಿ ಸ್ವಿತಿ                                   | Not Applicable/ಅನ್ಮಯಿಸುವುದಿಲ್ಲ                                                |  |  |  |  |
|                              |   | Payment Mode /ಪಾವತಿ ವಿಧಾನ                                      | Not Applicable/ಅನ್ವಯಿಸುವುದಿಲ್ಲ                                                |  |  |  |  |
|                              |   | Transaction ID /ವ್ಯವಹಾರ ಐಡಿ                                    | Not Applicable/ಅನ್ನಯಿಸುವುದಿಲ್ಲ 🗸                                              |  |  |  |  |
| H P Type here to searc       | h | 0 🛱 💽 🖻 🖬 🎱                                                    | O / _ ENG 11:22 AM 長 ///2021 長                                                |  |  |  |  |

**Step 17** : To download the certificate, go to the **sevasindhu.karnataka.gov.in** and click on **<u>Registered Users</u>** <u>Login Here</u>

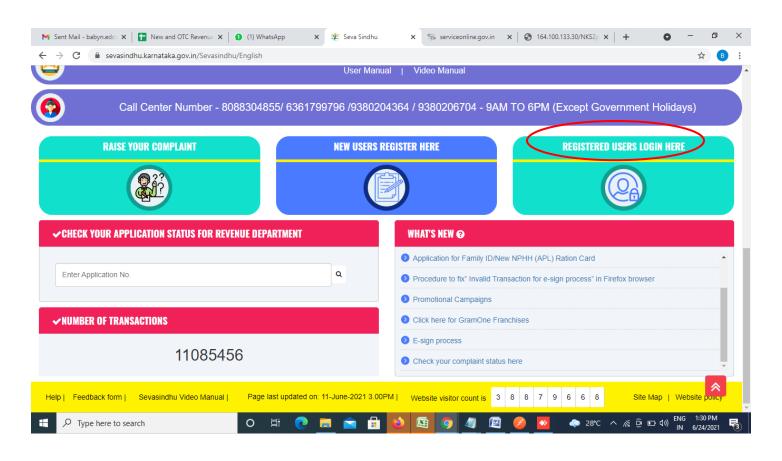

Step 18 : Once the login page is open, enter your username, password/OTP, captcha and click on Submit.

| M User Manuals - Higher 🗴 🔯 FREE Kannada Typing 🗴 🦻 Seva Sindhu 1 | X Strack Application X Strack Application | x ServicePlus Credential x + | - 0 ×                                   |
|-------------------------------------------------------------------|-------------------------------------------|------------------------------|-----------------------------------------|
| ← → C 🔒 serviceonline.gov.in/karnataka/                           |                                           |                              | 🕶 🕁 ℕ :                                 |
| 🗰 Apps M Gmail 🖸 YouTube Ҟ Maps 🦐 ServicePlus-PreProd             |                                           |                              |                                         |
| ಕರ್ನಾಟಕ ಸರ್ಕಾರ                                                    | ಸೇವಾ ಸಿಂಧು<br>SEVA SINDHU                 | Jecar Accu                   | ^                                       |
|                                                                   |                                           |                              |                                         |
| Apply for Service                                                 | Cher                                      | ck Your Application Status   |                                         |
| 9611106670                                                        | Select D                                  | Department v                 |                                         |
| ••••••• 🕲 🗘 Ge                                                    | et OTP Select S                           | Service ~                    |                                         |
| 552519 Type here                                                  | C Enter your                              | r Application ID             |                                         |
| Forgot Password   New User 7 recurstof here   K                   | (naw Your Eligibility                     | Check Status Now             | vate Windows.                           |
| © All Rights Reserved                                             |                                           | Powered by SERVICEPLL        |                                         |
| 📲 🔎 Search for anything 🛛 🛛 🛱                                     | ) 🖻 🖻 👼 👘                                 | ~ ତି 탑                       | ⊇ Ф») <sup>1:12</sup> PM<br>5/24/2021 □ |

**Step 19** :Click on **View Status of Application --> Track application status**. Enter Application Reference Number (you can refer to Acknowledgment/SMS to get Application Reference Number) and click on **Get Data**.

| M Inbox - nageshnmedcs@gma 🗙 🛛 🖪                                            | FREE Kannada Typing   Englis 🛛 🗙 🛛 🕸 Seva Sindhu | × S WhatsApp           | × ServicePlus-Prod  | × + • • - • ×                      |
|-----------------------------------------------------------------------------|--------------------------------------------------|------------------------|---------------------|------------------------------------|
| $\leftrightarrow$ $\rightarrow$ C $\bullet$ serviceonline.gov.ii            | n/karnataka/citizenServiceList.do                |                        |                     | 🖈 🕓 :                              |
| 🗰 Apps M Gmail 🗈 YouTube 【                                                  | Maps 🦻 ServicePlus-PreProd                       |                        |                     |                                    |
| Service<br>Metadata-based Integrated of                                     |                                                  |                        |                     |                                    |
| Menu                                                                        | =                                                |                        |                     | 🏳 Themes 🕆 Language 👻 👗 Asha D J 👻 |
| Manage Profile < ♥ Apply for services <                                     | View Status Of Application / Track Application S | itatus                 |                     |                                    |
|                                                                             | From Date : 24/03/2021                           | To Date : 24           | 4/05/2021           |                                    |
| <ul> <li>View Status of Application</li> </ul>                              | App Ref No.                                      |                        |                     |                                    |
| Track application status                                                    | ES002S210000027                                  |                        |                     |                                    |
| <ul> <li>View Incomplete Application</li> <li>Revalidate Payment</li> </ul> |                                                  |                        |                     |                                    |
| Modify Submissions                                                          |                                                  |                        |                     | 🖺 Get Data                         |
| Messages & Alerts <                                                         |                                                  |                        |                     |                                    |
|                                                                             |                                                  |                        |                     | Activate Windows                   |
|                                                                             |                                                  | Digital India data.gov | VIII   incha   🕱 De | Activate Windows                   |
| E Search for anything                                                       | o 🗄 💽 🖻                                          | 🗵 🚊 🖻 🤦                | 지 않는 것 같아.          | へ ê 史 如 <sup>12:58 PM</sup> ワ      |

Step 20 : Check Current Status of the application. If it is delivered, Click on Delivered.

| M Inbox - nageshnmedcs@gma 🗙 🛛                                     | 🕽 🛛 FREE Kannada Typing   Englis 🗙 📔 🙊 Seva Sindhu  | × S WhatsApp              | × ServicePlus-Prod     | × + • • - • ×                        |  |  |  |  |
|--------------------------------------------------------------------|-----------------------------------------------------|---------------------------|------------------------|--------------------------------------|--|--|--|--|
| $\leftrightarrow$ $\rightarrow$ $C$ $\triangleq$ serviceonline.gov | .in/karnataka/applicationTrackStatus.do             |                           |                        | 🖈 🔃                                  |  |  |  |  |
| 👯 Apps M Gmail 🖸 YouTube 💈                                         | 🕈 Maps 🛛 🦐 ServicePlus-PreProd                      |                           |                        |                                      |  |  |  |  |
| Menu                                                               | Ξ                                                   |                           |                        | 🏳 Themes 🥆 Language 🗸 👶 🛛 Asha D J 👻 |  |  |  |  |
| 矕 Manage Profile 🛛 🗸                                               | View Status Of Application / Track Application Stat | us                        |                        |                                      |  |  |  |  |
| 📽 Apply for services 🛛 🔇                                           | From Date :                                         | To Date :                 |                        |                                      |  |  |  |  |
| <ul> <li>View Status of Application</li> </ul>                     | From Date : 24/03/2021                              | 24                        | 4/05/2021              |                                      |  |  |  |  |
| Track application status                                           | App Ref No. ES002S210000027                         |                           |                        |                                      |  |  |  |  |
| View Incomplete Application                                        |                                                     |                           |                        |                                      |  |  |  |  |
| Revalidate Payment                                                 |                                                     |                           |                        | 🖺 Get Data                           |  |  |  |  |
| Modify Submissions                                                 |                                                     |                           |                        |                                      |  |  |  |  |
| <ul> <li>Messages &amp; Alerts</li> </ul>                          | Show 10 🜩 entries                                   |                           |                        | Search:                              |  |  |  |  |
|                                                                    | SNo 🛧 Service Name                                  | ↑↓ Application Reference  | No 🖴 Submission Date 🖘 | Due Date 🖚 Current Status 🖚          |  |  |  |  |
|                                                                    | 1 Application for Death Certificate                 | ES002S210000027           | 20/05/2021             | 21/0. 2021 Delivered                 |  |  |  |  |
|                                                                    | Showing 1 to 1 of 1 entries                         |                           |                        | First Previous 1 Next Last           |  |  |  |  |
|                                                                    | Activate Windows                                    |                           |                        |                                      |  |  |  |  |
|                                                                    |                                                     | <b>N</b> ana an Indata do | vm   india   🏶 🕞       | So to Settings to delivere mindoins. |  |  |  |  |
| E Search for anything                                              | o Ħ 💽 🖻 🛛                                           |                           |                        | へ ፁ 맏 ψ) <sup>12:58 PM</sup> □       |  |  |  |  |

## Step 21 :Under Issue Document(s), click on Output certificate

| M Inbox - nageshnmedcs@gma 🗙 🛛 🙆 FREE K   | (annada Typi              | ng   Englis 🗙 📔 糞 Seva Sindhu | ×                                 | S WhatsApp         | × 🦐 S     | ervicePlus-Prod | ×       | +                                                  | 0                          | -                    | ٥            | × |
|-------------------------------------------|---------------------------|-------------------------------|-----------------------------------|--------------------|-----------|-----------------|---------|----------------------------------------------------|----------------------------|----------------------|--------------|---|
| ← → C 🔒 serviceonline.gov.in/karna        | ataka/appl                | cationTrackStatus.do#         |                                   |                    |           |                 |         |                                                    |                            | ☆                    | N            | : |
| 👯 Apps M Gmail 🖸 YouTube Ҟ Maps           | Service                   | ePlus-PreProd                 |                                   |                    |           |                 |         |                                                    |                            |                      |              |   |
| <b>DHI-MIRH</b>                           | <b>Lun</b><br>Status of A | pplication                    |                                   |                    |           |                 | ×       |                                                    |                            |                      |              |   |
| Menu                                      |                           |                               |                                   |                    |           |                 | 1       |                                                    |                            | 🕹 Asi                |              |   |
| 😤 Manage Profile <                        | Applica                   | tion Reference Number :       |                                   | ES002S210000027    |           |                 | 18      |                                                    |                            |                      |              |   |
| Se Manage Profile C                       | Name o                    | f the Service :               | Application for Death Certificate |                    |           |                 |         |                                                    |                            |                      |              |   |
| 😋 Apply for services 🧹 🚽                  | Applied                   | By :                          |                                   | Asha D J           |           |                 | 11      |                                                    |                            |                      |              |   |
| View Status of Application ~              | Applica                   | tion due Date :               |                                   | 21/05/2021         |           |                 | 18      |                                                    |                            |                      |              |   |
| Track application status                  |                           |                               |                                   |                    |           |                 | 18      |                                                    |                            |                      |              |   |
| View Incomplete Application               | S.No.                     | Task Name                     | Form Details                      | Issued Document(s) | Status    | Remarks         | 18      |                                                    |                            |                      |              |   |
| Revalidate Payment     Modify Submissions | 1                         | Application Submission        | View                              | Acknowledgement    | Completed | NA              |         |                                                    | B                          | Get Dat              | a            |   |
| Messages & Alerts <                       | 2                         | Push application data to DB   | NA                                | NII                | Forwarded | View            | 18      |                                                    |                            |                      |              |   |
|                                           | 3                         | Callback Webservice           | NA                                | Output Certificate | Deivered  | View            | -       | Search:                                            |                            |                      |              |   |
| Sho                                       | wing 1 to 1               | of 1 entries                  |                                   |                    |           | Clos            | e<br>Ag | ate<br>tiveate Win<br>to Settings t<br>st Previous | nd <u>ows</u><br>o activat |                      |              |   |
| E Search for anything                     |                           | o 🛱 💽 🛛                       | 🚖 🔽 📻                             | 🗄 🧿                |           |                 |         |                                                    | ê 🖫 (                      | 12:58<br>(1)) 5/24/2 | РМ<br>1021 С | כ |

**Step 22** : Nomination for state film award Certificate will be downloaded. You can print the certificate if required.

| WPS C    | Office 🛛 Application for gree Certificate 🖵 🔹 🚺          | 🛛 User Manual - Death Certificate 🛛 🖵                                          | P HE003S210000023.pdf                                        |                           |                        | Sign in 😩 📔 😁            | So Premium 📔 — 🗗 🗙                              |  |  |
|----------|----------------------------------------------------------|--------------------------------------------------------------------------------|--------------------------------------------------------------|---------------------------|------------------------|--------------------------|-------------------------------------------------|--|--|
| ≡ Me     | nu v 🖻 🗟 ら ぐ マ (Home) Insert (                           | Comment Edit Page Protect T                                                    | ools                                                         |                           |                        |                          | 2                                               |  |  |
| -        | Ind Tool Define Text Edit Picture PDF to Office * PDF to | Picture Annotate M O O C                                                       | <u> </u>                                                     | 1/1 ><br>00 - 2 Au        | uto Scroll * Read Mode | Background * Screen Grab | A     Bbc       Find     Highlight <sup>*</sup> |  |  |
|          |                                                          | (                                                                              |                                                              |                           |                        |                          | ĸ                                               |  |  |
| 0        |                                                          | 1 4                                                                            |                                                              |                           |                        |                          | Ē                                               |  |  |
| Ô.       |                                                          |                                                                                | State - My R.                                                | •                         |                        |                          |                                                 |  |  |
| <u>,</u> |                                                          | Ма                                                                             | ngalore University                                           | xo                        |                        |                          | B                                               |  |  |
|          |                                                          | No: HE003S210000023                                                            | Č,                                                           | ) <sup>o</sup>            |                        |                          | é                                               |  |  |
|          |                                                          | Date: 24/05/2021                                                               | Date: 24/05/2021                                             |                           |                        |                          |                                                 |  |  |
|          |                                                          | Sub: Approval of Issue of Duplicate De                                         |                                                              |                           |                        |                          | ЭE                                              |  |  |
|          |                                                          | We are pleased to inform you that the<br>been dispatched to your mailing addre | Duplicate Degree Certificat<br>ess provided to the Universit | e HE003S210000023 ha<br>y | as                     |                          | a                                               |  |  |
|          |                                                          | The Dispatch details are as follows:                                           | 6                                                            |                           |                        |                          | )=(                                             |  |  |
|          |                                                          | Courier Name / Post:tet<br>Dispatch Date:24/05/202                             |                                                              |                           |                        |                          | 2_0                                             |  |  |
|          |                                                          | Tracking ID ;test                                                              |                                                              |                           |                        |                          | U                                               |  |  |
|          |                                                          | Website addresses the Courier / Spee                                           |                                                              |                           |                        |                          |                                                 |  |  |
|          |                                                          | For any claringation please contact us                                         |                                                              |                           |                        |                          |                                                 |  |  |
|          |                                                          |                                                                                |                                                              |                           |                        | Activate Wind            |                                                 |  |  |
| Π        | K < 1/1 > >  ■                                           | Date :24/05/2021                                                               | Regi                                                         |                           | D 00 🔼 🖂 8             | Go to Settings to a      | -O+                                             |  |  |
|          | P Search for anything                                    | 0 🛱 💽 🖻 🛛                                                                      | 2 📃 🗄 🧕                                                      |                           |                        |                          | 〒 4 <sup>3)</sup> 5/24/2021 □                   |  |  |